# SIAFI Sistema Integrado de<br>do Governo Federal

## **Manual do Usuário**

**Recursos Financeiros por Documento PF**

Data e hora de geração: 03/07/2024 10:22

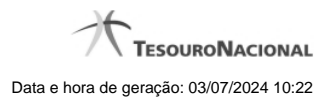

**1 - Recursos Financeiros por Documento PF 3**

### **1 - Recursos Financeiros por Documento PF**

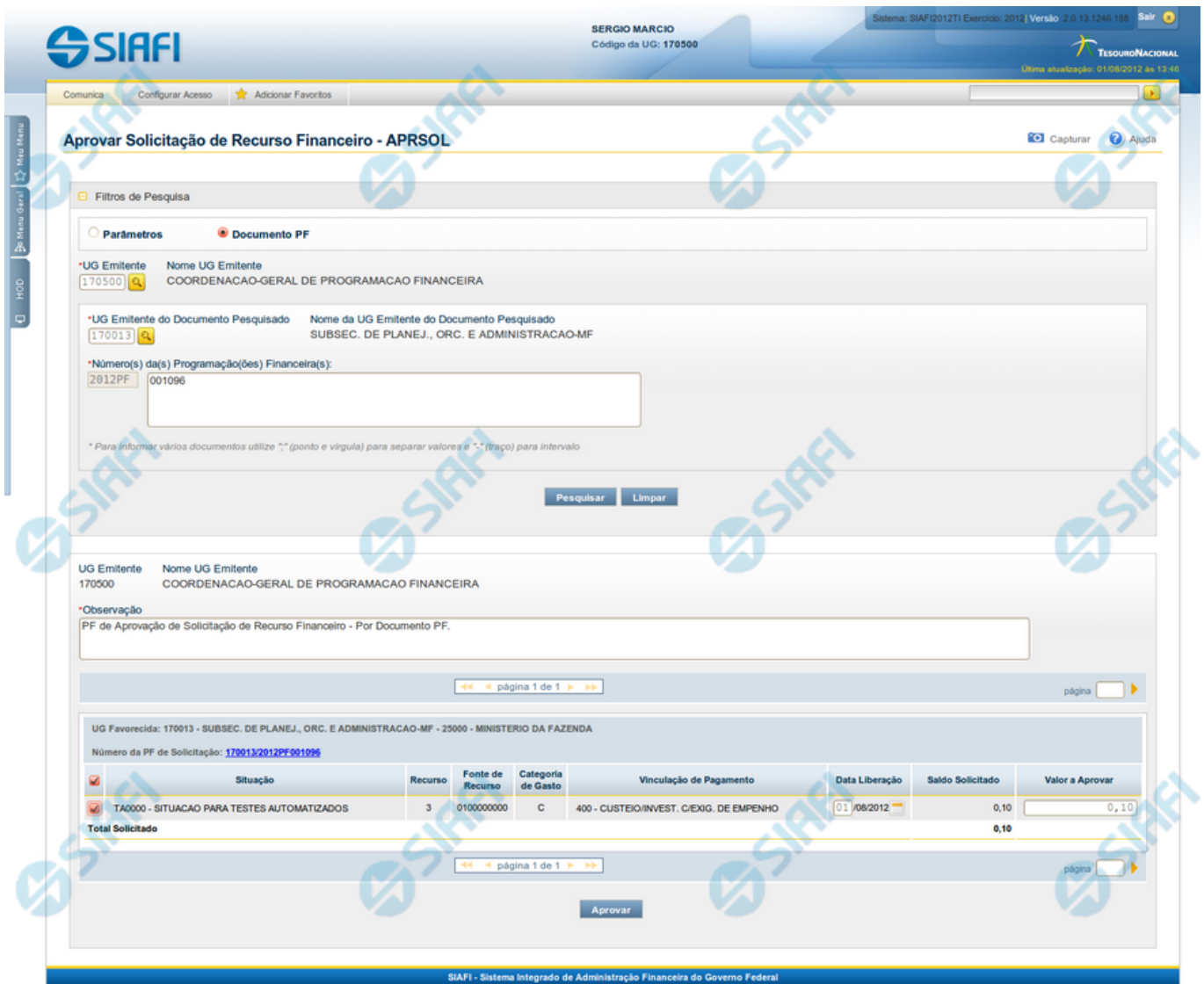

**Resultado da pesquisa de Recurso Financeiro por Documento PF**

Esse formulário apresenta o resultado da pesquisa por itens de recursos financeiros a partir de Documentos de Programação Financeira específicos.

O formulário de resultado lista todos os itens que satisfaçam aos parâmetros de pesquisa informados.

Quando a pesquisa for realizada por parâmetros, o formulário é apresentado para as seguintes Ações de Programação Financeira:

- Aprovar Solicitação de Recurso Financeiro
- Cancelar Solicitação de Recurso Financeiro

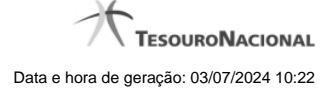

- Cancelar Aprovação de Solicitação
- Cancelar Aprovação Direta

#### **Campos**

**UG Emitente** - exibe o Código da UG que registrou a ação de recursos financeiros.

**Nome UG Emitente** - exibe o nome da UG que registrou a ação de recursos financeiros.

**Observação** - informações sobre a ação a ser realizada sobre o item listado, que são utilizadas para compor os Documentos SIAFI de registro da programação de recursos no sistema.

É obrigatório o preenchimento deste campo caso não tenha sido informado um valor na opção Personalizar Observação para cada uma das UGs Favorecidas com itens selecionados na lista de resultados.

**UG Favorecida** - exibe o Código e a descrição da UG a ser favorecida pelos recursos do item listado, seguidos pelo código e nome do Órgão a que a UG Favorecida pertence.

**Número da PF de Solicitação:** - exibe o número do documento de Programação Financeira que deu origem ao item listado.

O campo Número da PF de Solicitação é um link que permite acessar os detalhes da Programação Financeira associada àquele número.

**[opção: selecionar item]** - Ao lado de cada item de solicitação de recursos recuperado pela pesquisa é apresentado o campo de marcação "Selecionar item". Para selecionar o item respectivo, marque este campo e desmarque-o para desfazer a seleção do item.

Quando houver pelo menos um item selecionado, a opção Personalizar Observação do grupo a que o item selecionado pertence e também os campos de informação de datas e valores do respectivo item selecionado são habilitados.

**Situação** - exibe o código da Situação contábil que compõe a Célula Orçamentária do item de recursos financeiros listado.

**Recurso** - exibe o código do Recurso associado à Situação contábil que compõe a Célula Orçamentária do item de recursos financeiros listado.

**Fonte de Recurso** - exibe o código da Fonte de Recurso que compõe a Célula Orçamentária do item de recursos financeiros listado.

**Categorias de Gasto** - exibe a Categoria de Gasto que compõe a Célula Orçamentária do item de recursos financeiros listado.

Ao posicionar o ponteiro do mouse sobre este campo, o sistema exibe o código e descrição da Categoria de Gasto.

**Vinculação de Pagamento** - exibe o código e o nome da Vinculação de Pagamento que compõe a Célula Orçamentária do item de recursos financeiros listado.

**Data Liberação** - data prevista para a liberação do recurso do item.

**Saldo Solicitado** - exibe o saldo do valor solicitado na Programação Financeira subtraído do Valor Aprovado e do Valor Cancelado da mesma solicitação.

**Valor** - informe o valor que será aprovado ou cancelado para o item listado.

#### **Botões**

**Aprovar** - Clique neste botão para exibir o resumo das solicitações marcadas para serem aprovadas.

#### **Próximas Telas**

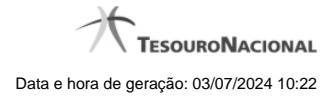

[Resumo Ação de Programação Financeira](http://manualsiafi.tesouro.gov.br/programacao-financeira/programacao-de-recurso-financeiro/aprovar-solicitacao-de-recurso-financeiro-pesquisa-por-parametros/aprovar-solicitacao-de-recurso-financeiro-pesquisar-documento-pf/resumo-aprovar-solicitacao-de-recurso-financeiro)